# Como configurar Excel para ter análise de dados e como fazer ANOVA no excel

Larissa da Cunha Rodrigues

# Clicar na guia arquivo

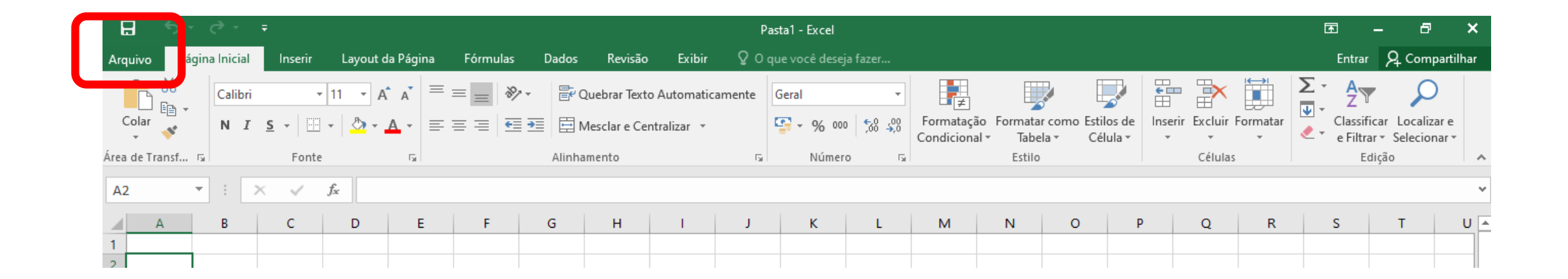

Esta é a versão 2016 do Excel, caso algúem esteja usando a versão 2007, clique no botão do Microsoft office e em seguida clique em opções do excel

# O BOTÃO DO Office é este para versões 2007

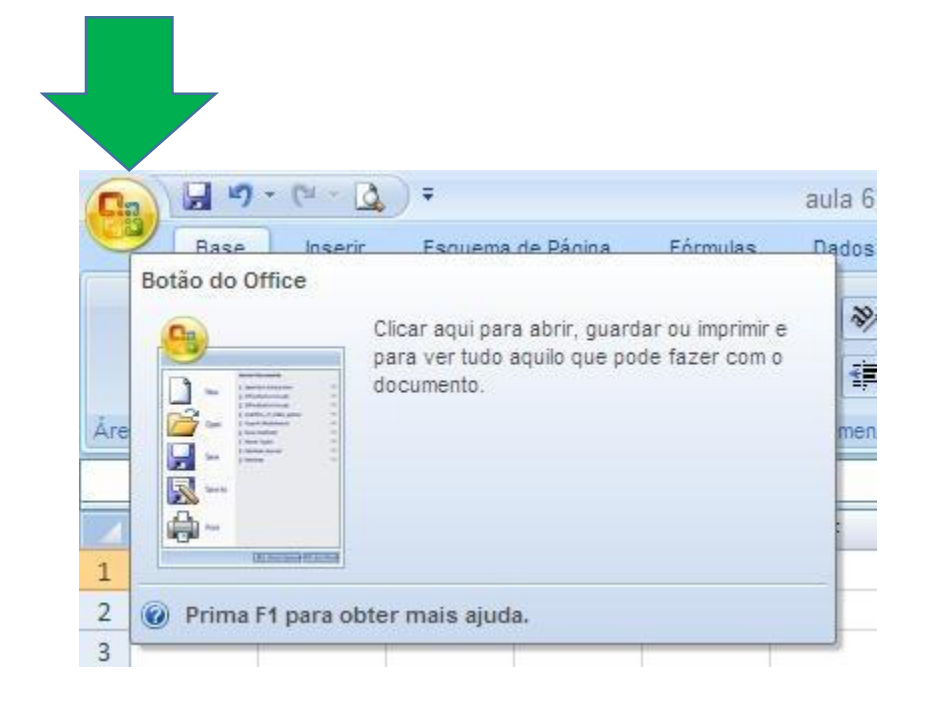

# Em seguida clique em Opções

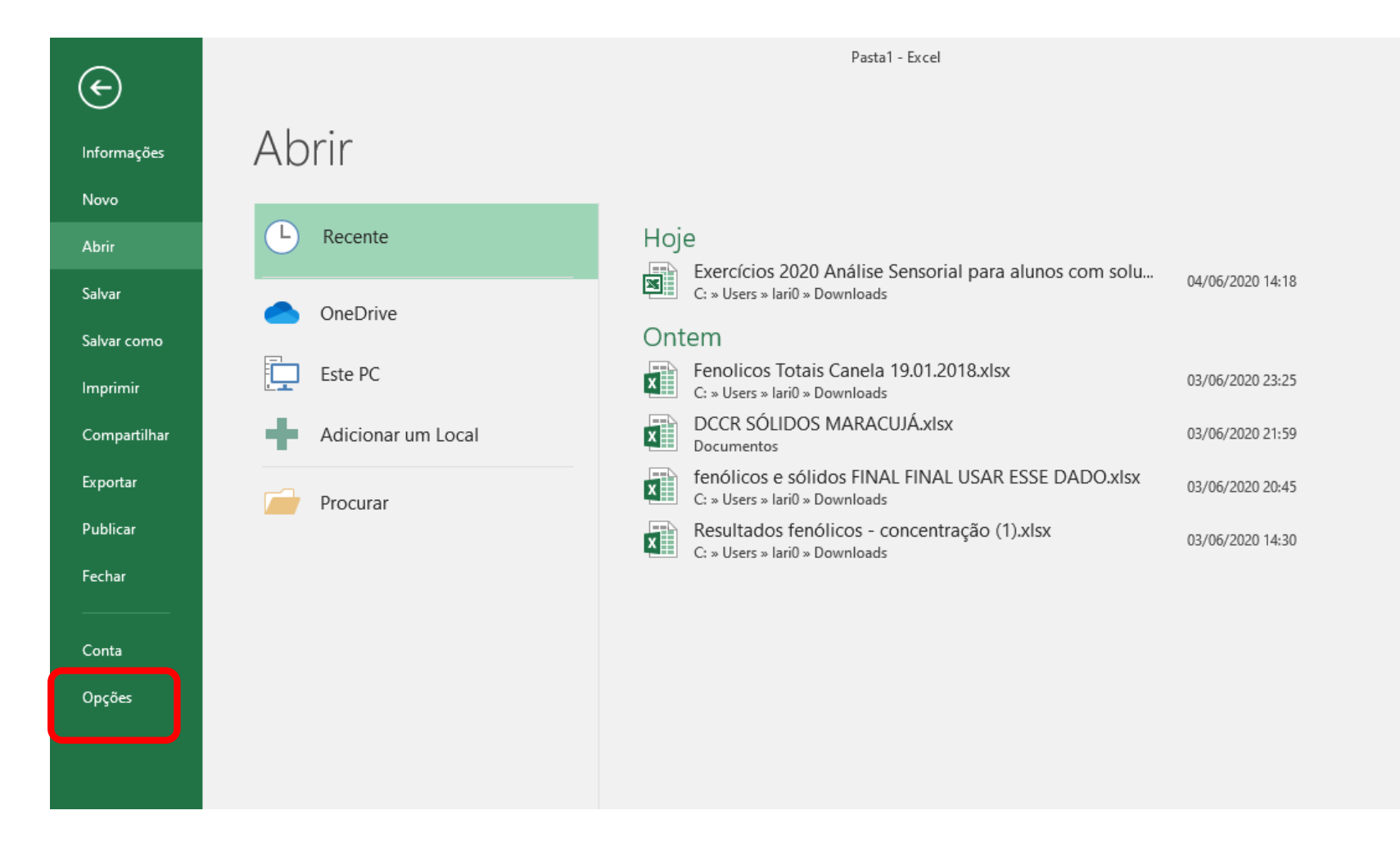

# Em seguida selecione suplementos

Opcões do Excel

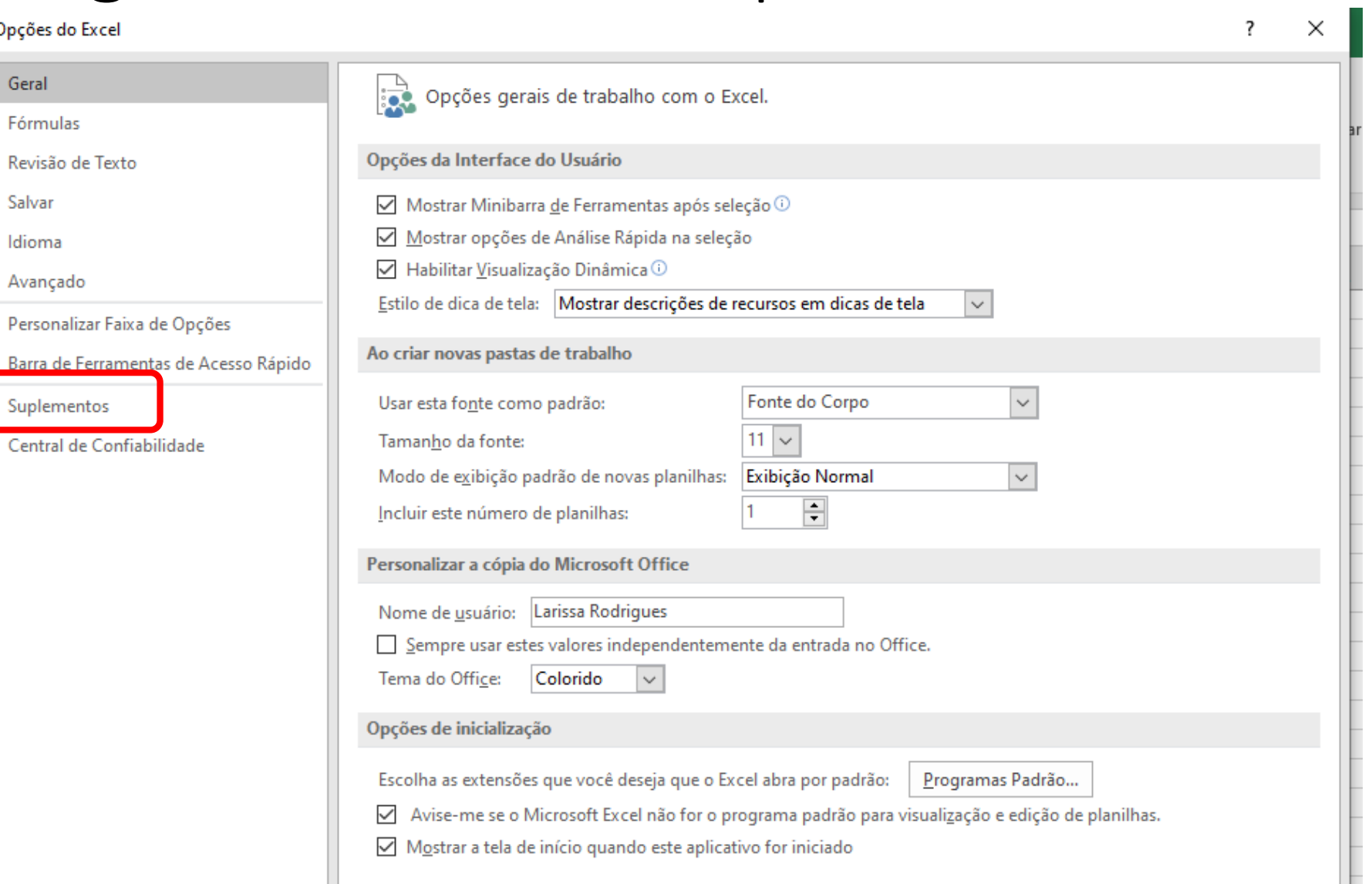

 $2^{\circ}$ 

# Na caixa Gerenciar, selecione a caixa de ferramentas de análise e clique em IR

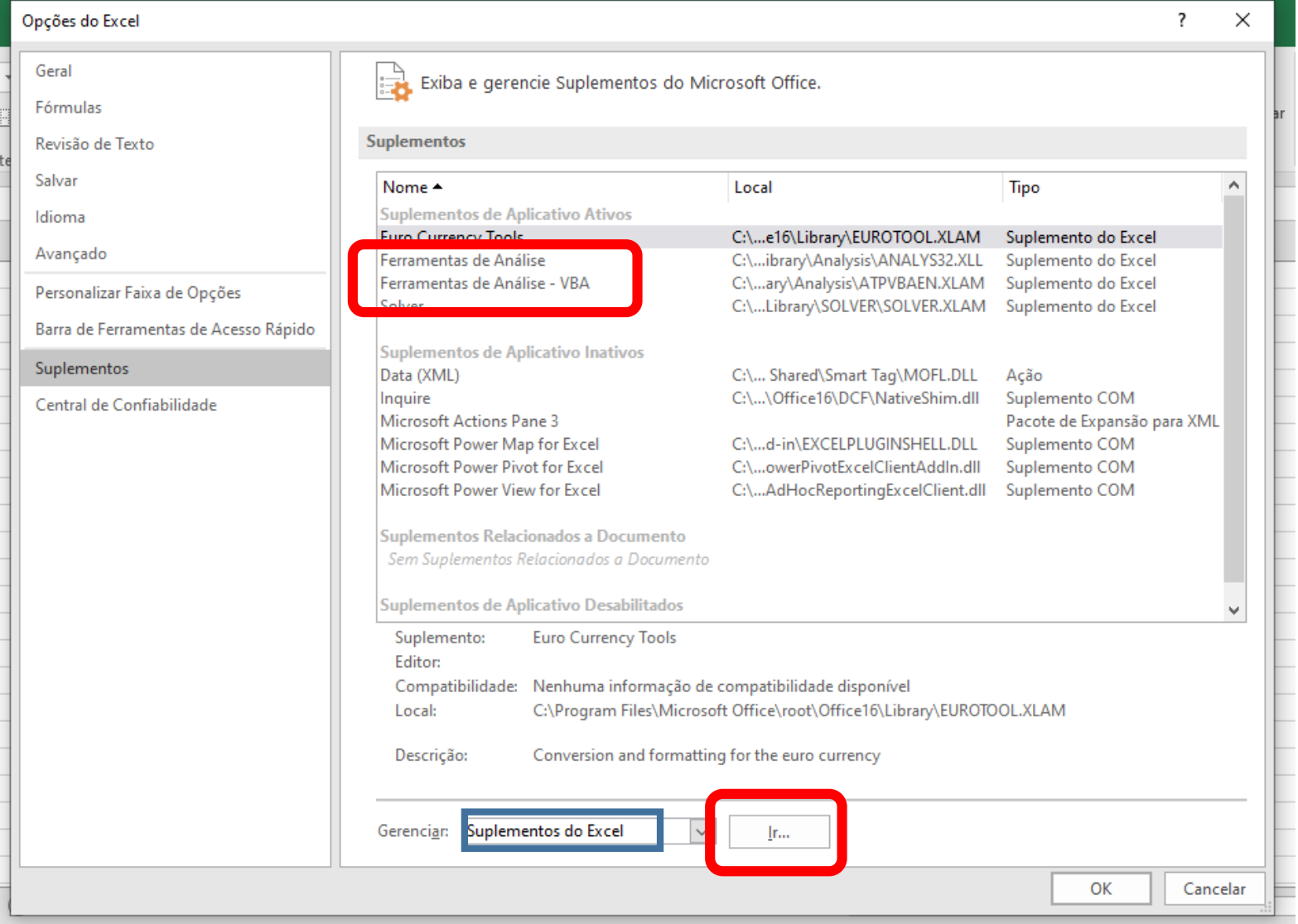

# Selecione os suplementos que deseja habilitar e clique em Ok

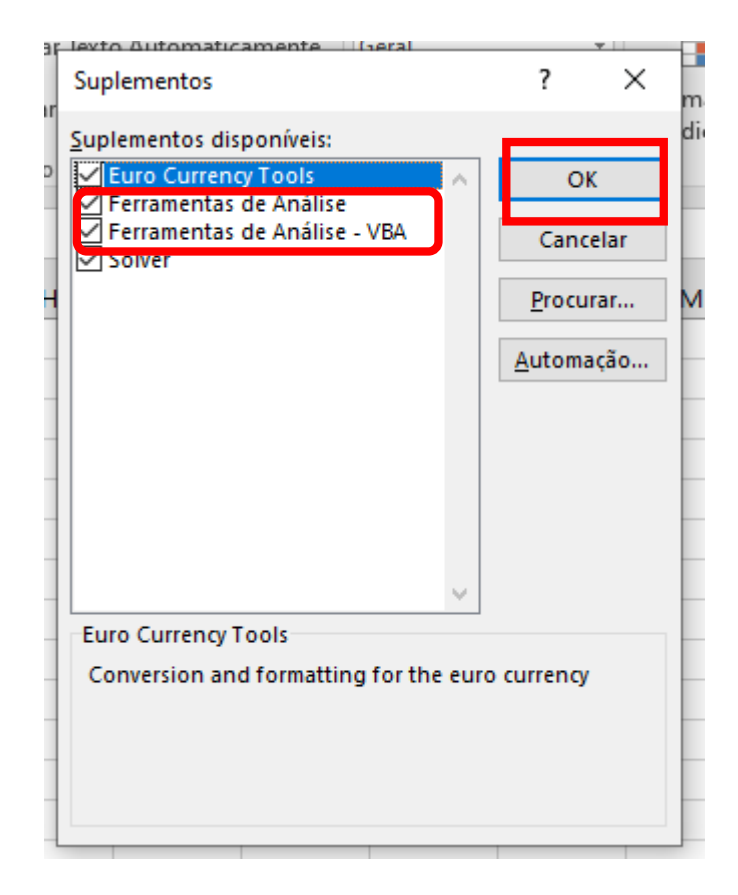

## Não encontrou os suplementos disponíveis?

Se as **Ferramentas de Análise** não estiverem listadas na caixa **Suplementos disponíveis**, clique em **Procurar** para localizá-las.

Se você for avisado de que as Ferramentas de Análise não estão atualmente instaladas no computador, clique em **Sim** para instalá-las.

## Para verificar se foi ativado vá na aba dados

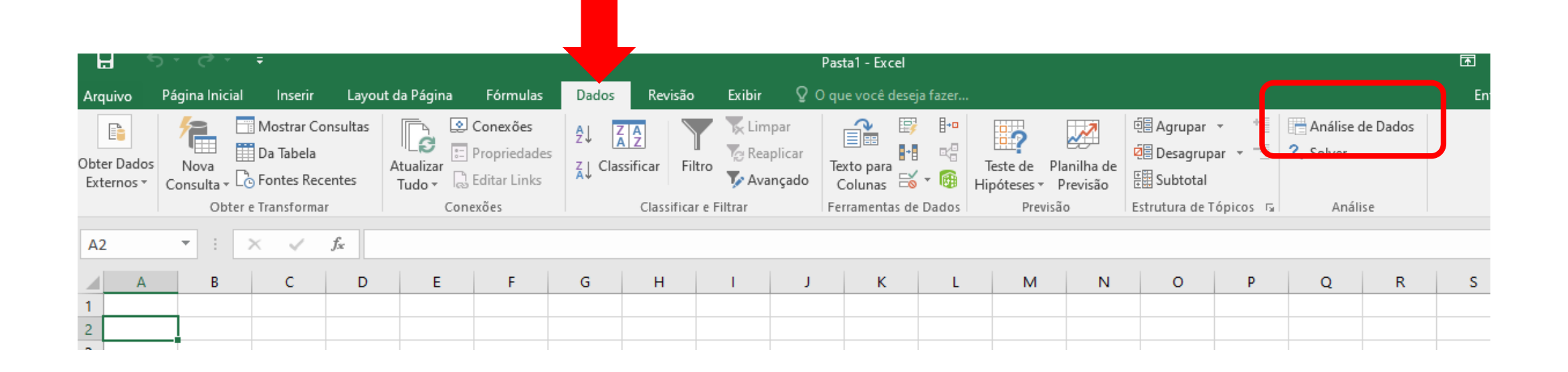

Se aparecer este ícone "Análise de dados" é porque foi ativado corretamente em seu excel

## Fazendo ANOVA

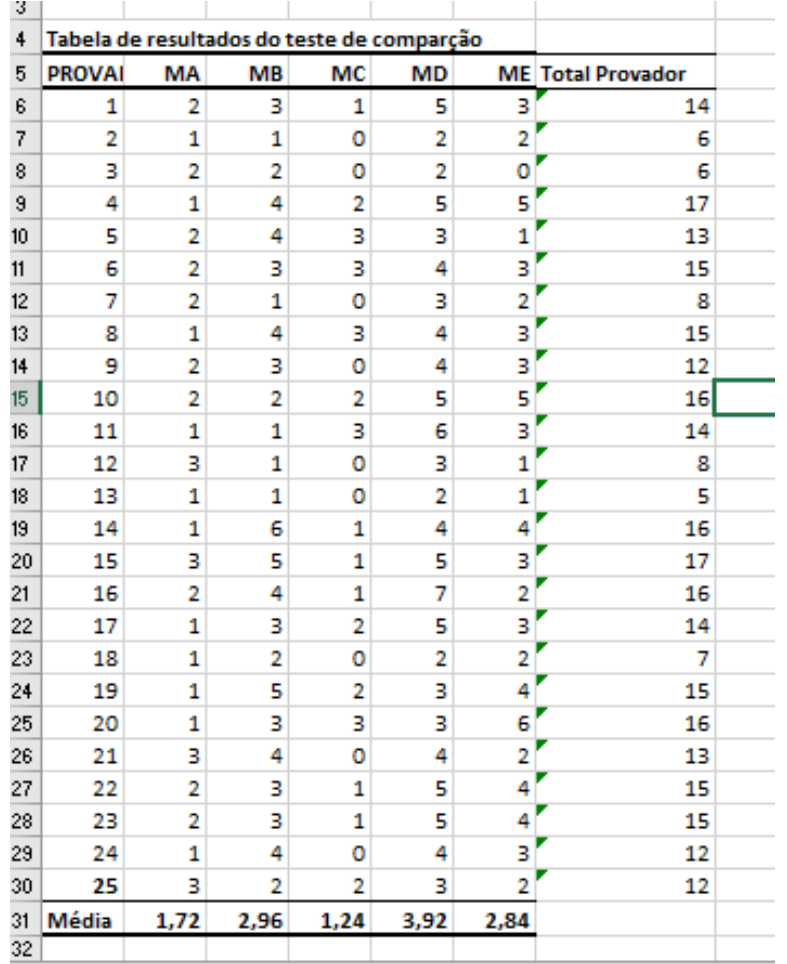

Monte as tabelas conforme os exemplos da professora e clique em dados e análise de dados

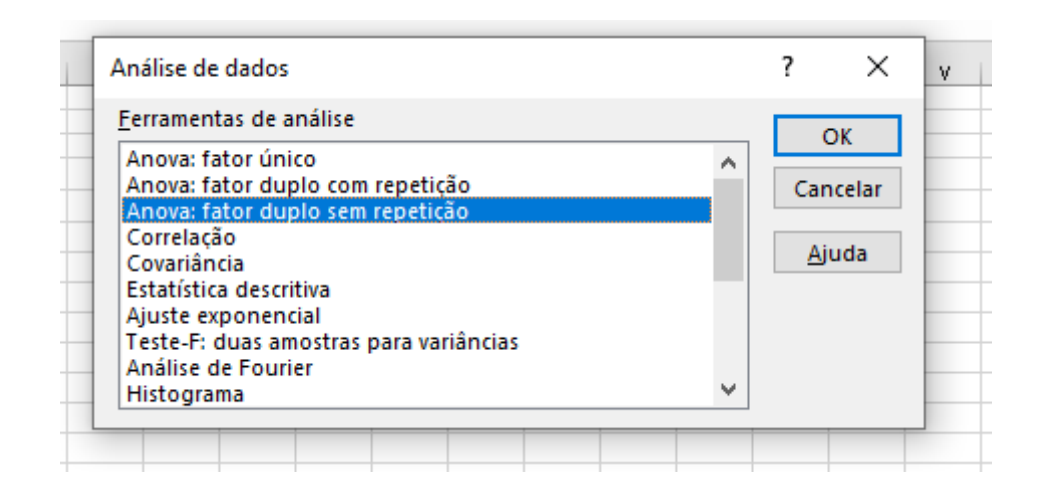

Selecione ANOVA: fator duplo sem repetição, uma vez que são duas variáveis (Provador e amostras e não há repetição para cada resposta de cada provador) e em seguida clique em OK

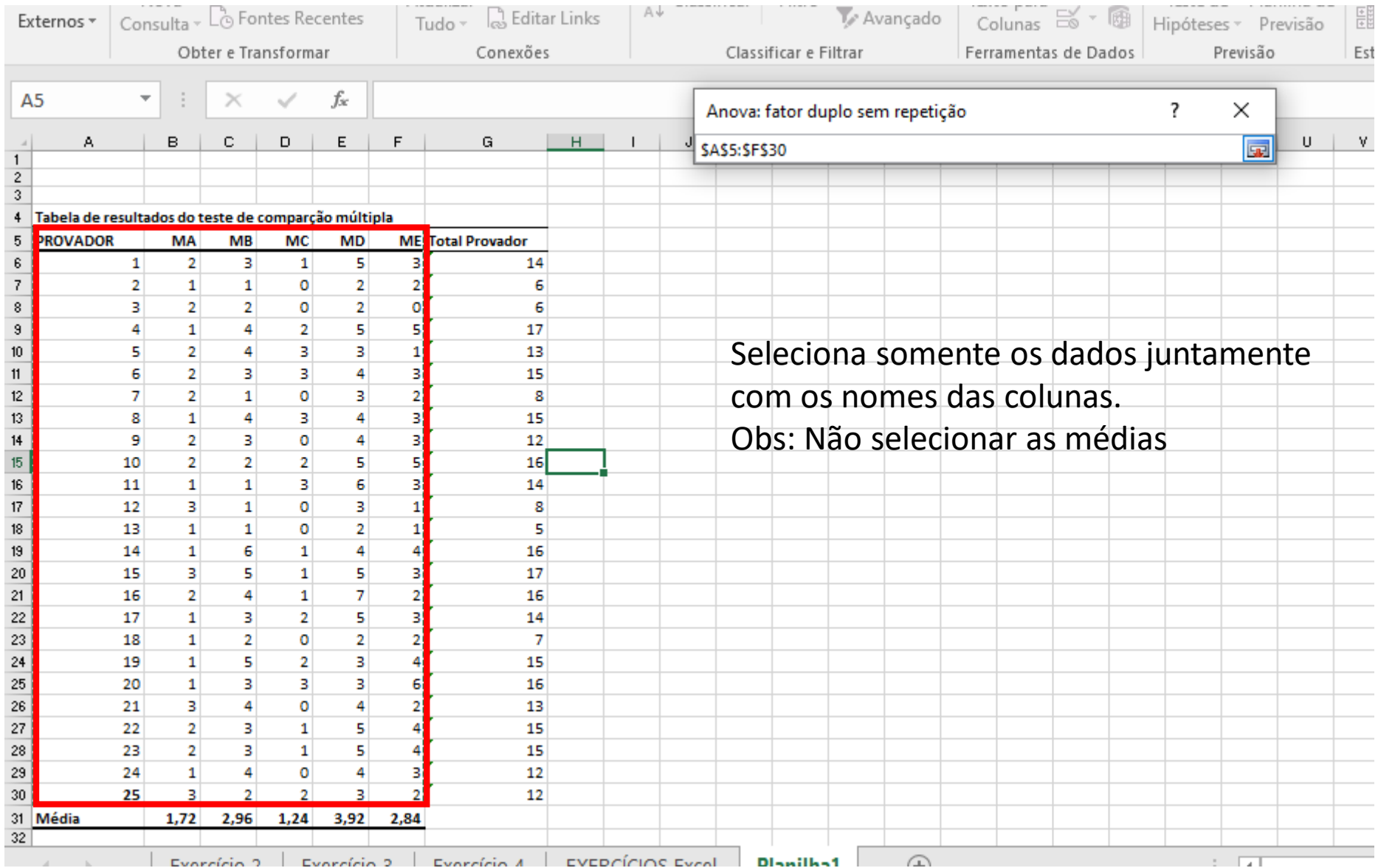

## Fazendo ANOVA

-Selecione adicionar rótulos; -O valor de alfa é 0,05; -Selecione em opções de saída : Nova planilha -Clicar em OK

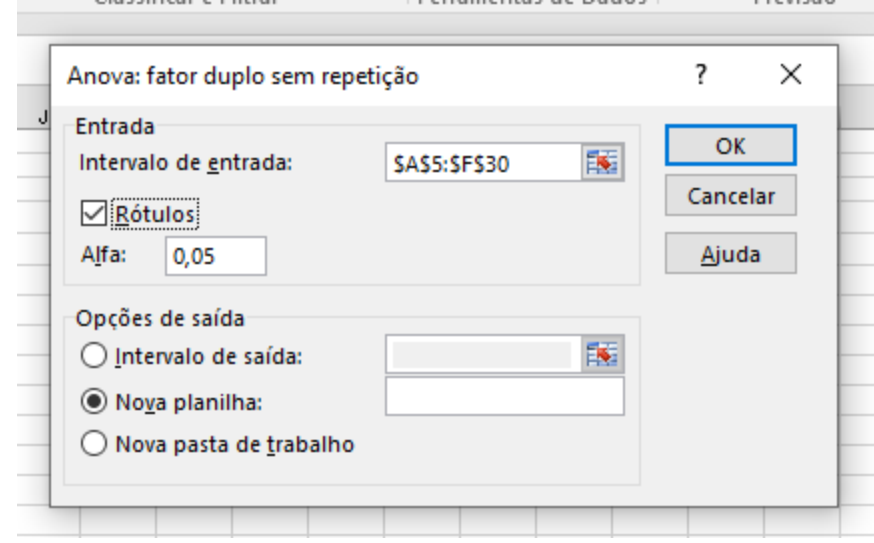

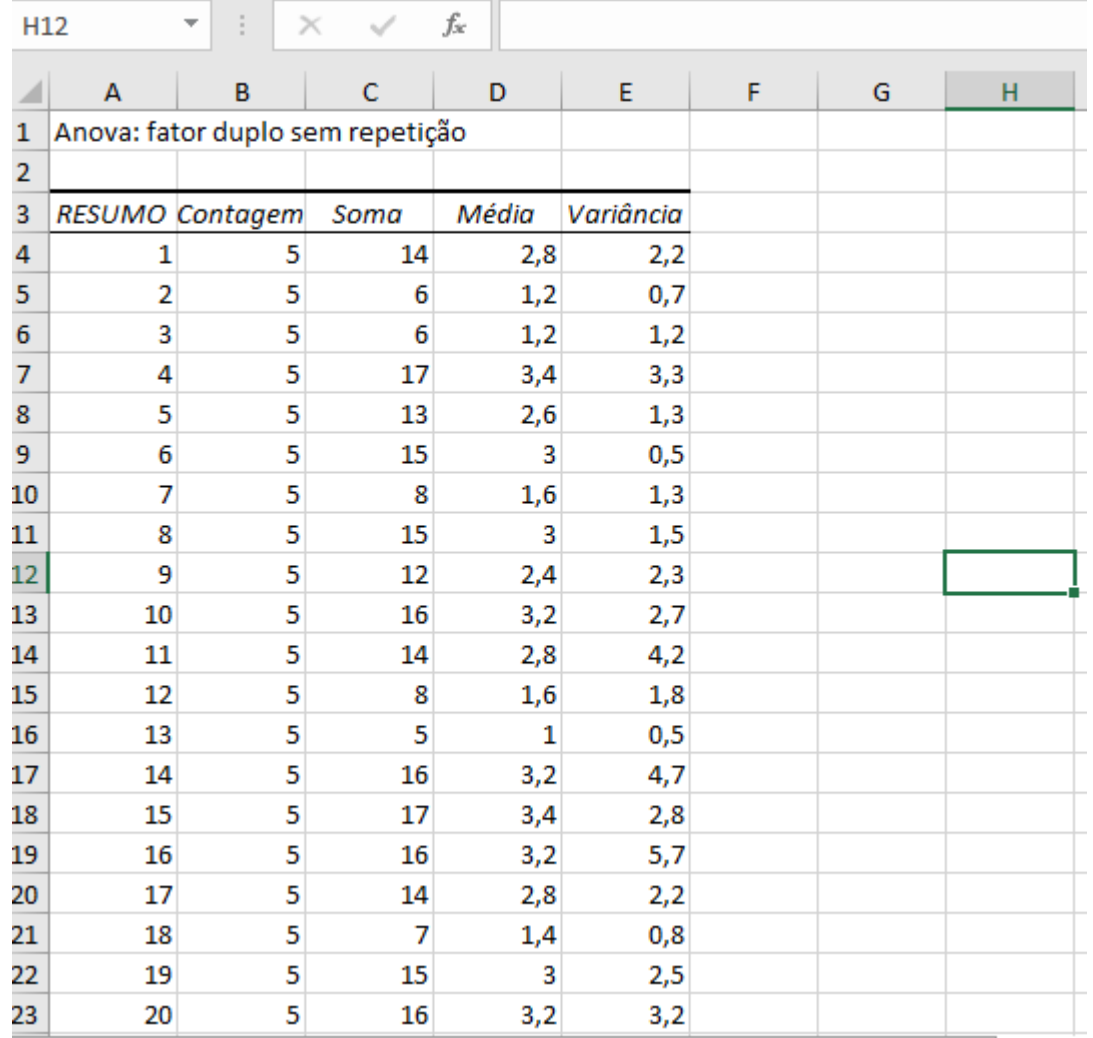

Em outra planilha aparecerá a ANOVA desta forma e então vá para o final da planilha onde aparecerá a Tabela ANOVA

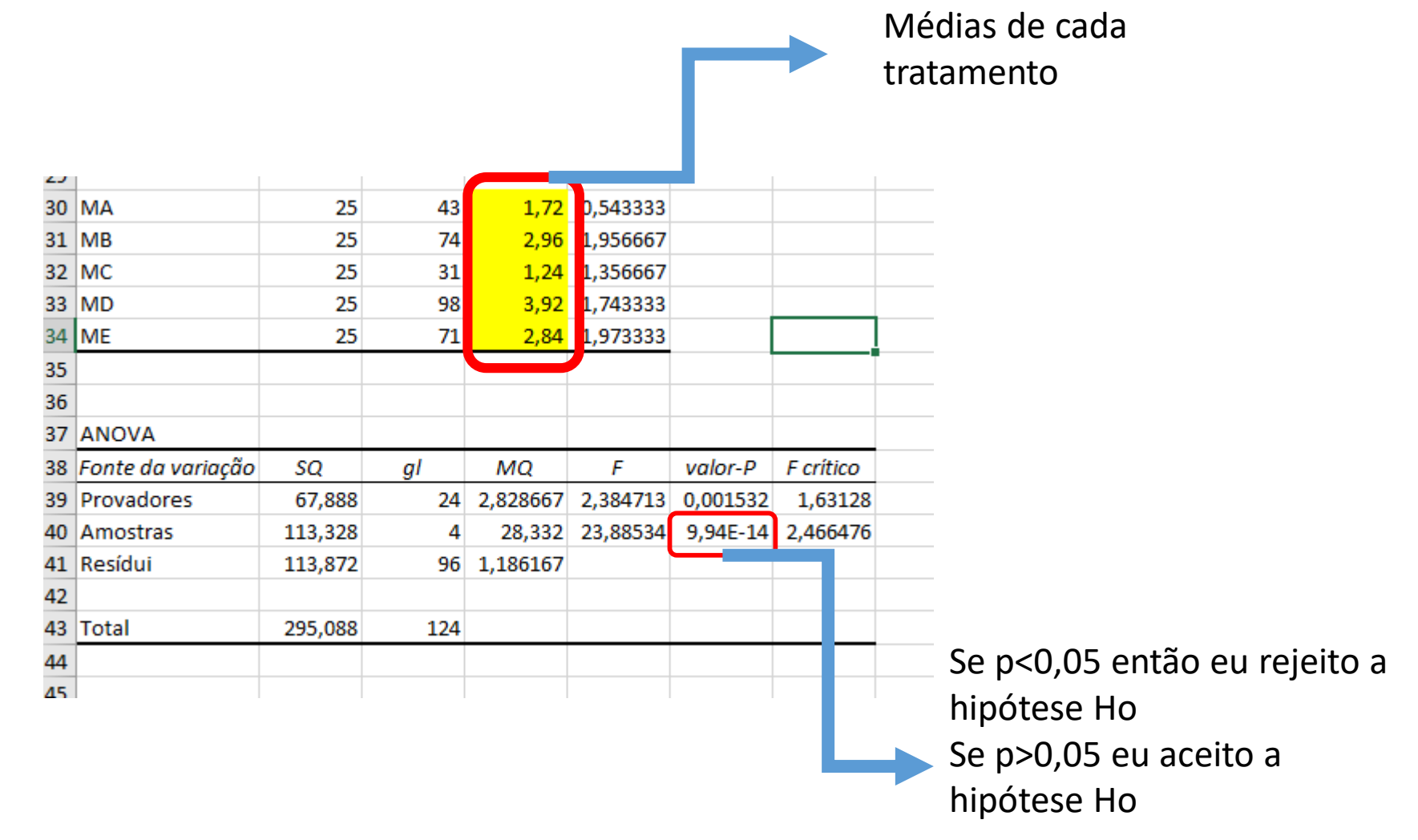

#### Dúvidas??

Em caso de dúvidas envie um e-mail para mim : larissa.cunha.rodrigues@usp.br